# **PRÁCE S ATRIBUTOVOU TABULKOU**

verze 1.0

autoři listu: Zuzana Žáková, videa Jan Kříž

# **Cíle aneb co se v pracovním listu dozvíte**

- Jak si zjednodušit práci při hledání informací v atributové tabulce.
- Jak upravovat atributovou tabulku, měnit v ní data a jak spočítat nové údaje.
- Jak propojovat informace z více atributových tabulek dohromady.
- Jak analyzovat data v atributové tabulce včetně toho, co to je atributový a prostorový dotaz, jak se liší a v čem jsou podobné.

# **Teorie aneb bez znalosti základů to nejde**

#### **Atributová tabulka a její vlastnosti**

U vektorového modelu dat jsou veškeré vlastnosti prvků, ať už se jedná o popisné charakteristiky (např. název obce, počet obyvatel v obci, druh silnice, typ krajinného pokryvu) nebo prostorové charakteristiky (tj. typ geometrie a prostorové souřadnice prvků) uloženy v atributové tabulce.

V atributové tabulce jsou záznamy uspořádány tak, že **jeden řádek** tabulky **odpovídá jednomu prvku (objektu)** vektorové vrstvy a každý jeden sloupec popisuje jednu z vlastností prvku, tj. jeho atribut. Počet sloupců v atributové tabulce může být 3, ale i 50 a více, odpovídající množství vlastností prvku.

Existují dva sloupce, které **jsou povinné** pro každou atributovou tabulku vektorových dat:

- Sloupec *FID*, *OID*, nebo *OBJECTID* s jednotným identifikátorem prvku obsahující vzestupnou řadu přirozených čísel za účelem jednoznačně odlišit záznamy v atributové tabulce. Tedy jednoznačně určit, které vlastnosti patří konkrétnímu prvku, a tak zajistit, aby nedošlo k záměně vlastností jednotlivých prvků (objektů v atributové vrstvě) mezi sebou.
- Ve sloupci *Shape* jsou uloženy informace o geometrii prvku. Informace, o jaký typ geometrie se jedná (*polygon*, *polyline*, *point* apod.) a v rámci popisu geometrie i konkrétní prostorové souřadnice daného prvku.

Bez výše uvedených dvou sloupců by nebylo možné zajistit správné propojení prostorové a popisné složky prvku ve vektorovém datovém modelu. Z uživatelského hlediska je také důležité si zapamatovat, že tyto dva sloupce nelze smazat a taktéž je nelze v atributové tabulce přepisovat (editovat).

Pokud chceme zapsat do vektorového modelu **novou vlastnost prvku** (například u silnic uvést vedle třídy silnice i maximální povolenou rychlost), musíme přidat **nový sloupec**.

Pro přidání sloupce platí další zásada, kterou je nutné si zapamatovat. Obecně v informatice platí, že abychom mohli uložit nějakou informaci do sloupce, musíme vždy zvolit **správný datový typ sloupce** odpovídající **datovému typu vlastnosti**, kterou potřebujeme uložit.

Tato zásada platí i v GIS, což se v praxi projeví například tak, že text nemůžeme uložit do sloupce typu *Double*, který je určen pro desetinná čísla.

Pro vektorový formát *shapefile* byly vyvinuty následující typy sloupců, které jsou stručně popsány v tabulce č. 1.

| Typ           | Použití                            | Příklad                                      |
|---------------|------------------------------------|----------------------------------------------|
| Short Integer | celé číslo malého<br>rozsahu       | Precision $= 2$                              |
|               |                                    | od -9 do 99                                  |
| Long Integer  | celé číslo velkého<br>rozsahu      | Precision = $8$                              |
|               |                                    | od -9 999 999 do 99 999 999                  |
| Float         | desetinné číslo malého<br>rozsahu  | Precision = $8$ , Scale = $2$                |
|               |                                    | od -99 999,99 do 999 999,99                  |
| Double        | desetinné číslo velkého<br>rozsahu | Precision = $15$ , Scale = $5$               |
|               |                                    | od -999 999 999,99999 do 9 999 999 999,99999 |
| Text          | textový řetězec                    | Length = $9$                                 |
|               |                                    | Pardubice                                    |
| Date          | čas                                | 22/03/2014 11:06:33                          |

**Tabulka 1: Datové typy sloupců v atributové tabulce vektorových dat**

Vedle typu sloupce je vždy nutné zvolit i rozsah sloupce (tj. počet cifer, nebo znaků, které je možné do sloupce uložit). Celkový rozsah sloupce se udává jako hodnota *Precision*, počet cifer za desetinnou čárkou se udává jako hodnota *Scale.* Tyto dvě hodnoty není dobré volit nahodile, protože pokud budou menší než číslo, které potřebujeme do sloupce uložit, dojde k takzvanému "přetečení" hodnoty ("číslo se do sloupce nevejde") a obsah pole tabulky bude upraven (například některé cifry budou vymazány, nebo dojde k posunu desetinné čárky). Podobná situace nastane i u polí typu *Text*. V případě "přetečení" hodnoty bude uložený text zkrácen na zadaný počet znaků.

### **Propojení dvou tabulek (operace** *Join***)**

Výše jsme si popsali, že počet uložených charakteristik prvku v atributové tabulce je téměř neomezený, vedle ručního vytváření nových sloupců v atributové tabulce, můžeme počet atributů rozšířit i tím, že k dané atributové tabulce **připojíme** informace z jiné tabulky (v tomto případě se může jednat o jakoukoliv tabulku, tedy jednak atributovou tabulkou jiné vektorové vrstvy, ale také třeba tabulku formátu *dbf* bez prostorových informací). Operaci, v rámci níž dochází k připojení informací z jedné tabulky k druhé, nazýváme *Join*.

Podstatou operace *Join* je vytvořit vazbu mezi záznamy v jedné tabulce k záznamům v druhé tabulce na základě propojovacích sloupců. Podle informací v propojovacích sloupcích můžeme rozlišit následující vazby:

- Vazba **One-to-one**, tj. jeden záznam v originální tabulce odpovídá jednomu záznamu v tabulce, která se bude připojovat (např. originální tabulka je atributová tabulka *shapefile* obcí Česka s názvy obcí a druhá tabulka je tabulka formátu *dbf* se statistickými údaji k jednotlivým obcím). Výsledkem operace *Join* na základě této vazby bude přiřazení právě jednoho záznamu z připojené tabulky k právě jednomu záznamu originální tabulky. **Nutnou podmínkou je, aby v propojovacích sloupcích v obou tabulkách byly shodné hodnoty** (např. názvy obcí) a každá z informací byla ve sloupci uvedena **právě jen jednou** (tj. nemohlo dojít k záměně záznamů, např. protože v záznamech se dvakrát vyskytuje název Lhota).
- Vazba **Many-to-one**, tj. několika záznamům v originální tabulce odpovídá jeden záznam v tabulce, která se bude připojovat (např. originální tabulka je atributová tabulka *shapefile* krajinného pokryvu – Land Use Česka, ve kterém jsou jednotlivé kategorie vyjádřeny pouze kódy, a druhá tabulka je tabulka formátu *dbf*, ve které je vedle kódu kategorie Land Use i název kategorie). Výsledkem operace *Join* na základě této vazby bude přiřazení jednoho záznamu z připojené tabulky k několika záznamům původní tabulky (tedy připojovaný záznam se bude v původní tabulce opakovat). **Nutnou podmínkou je, aby propojovací sloupce obsahovaly v obou tabulkách shodné hodnoty (tj. kódy musí být totožné).**
- Vazba **One-to-many**, tj. jednomu záznamu v původní tabulce odpovídá více záznamů v tabulce, která se bude připojovat (např. originální tabulka je atributová tabulka *Feature Class* krajů Česka a druhá tabulka je atributová tabulka *Feature Class* oblastí ORP Česka). Výsledkem operace *Join* na základě této vazby bude znásobení počtu záznamů v původní tabulce (podle počtu připojovaných záznamů z druhé tabulky) a přiřazení odpovídajících záznamů z připojované tabulky. **Nutnou podmínkou je, aby propojovací sloupce obsahovaly v obou tabulkách shodné hodnoty** a aby v **propojovacím sloupci připojované tabulky byly hodnoty jedinečné**, tj. nemohlo dojít k záměně záznamů.
- Vazba **Many-to-many**, tj. více záznamům v původní tabulce odpovídá více záznamů v tabulce, která se bude připojovat. Výsledkem operace *Join* na základě této vazby bude znásobení počtu záznamů v původní tabulce tak, aby byly vytvořeny všechny možné kombinace. **Nutnou podmínkou je, aby propojovací sloupce obsahovaly v obou tabulkách shodné hodnoty.**

Pozor! Ke znásobení počtu sloupců během operace Join v původní tabulce dojde pouze tehdy, pokud je operace Join prováděna nad daty uloženými ve formátu ESRI Geodatabase. Pokud jsou použita data typu shapefile, nebo tabulka formátu dbf, pak v originální tabulce zůstane počet sloupců zachován a z připojované tabulky se připojí pouze první odpovídající záznam.

Z praktických důvodů se operace *Join* využívá pouze pro vazby one-to-one a many-to-one. Pro vytvoření propojení na základě vazeb one-to-many a many-to-many je vhodnější použít operaci *Relate* (jedná se o pokročilejší operaci, proto nebude v tomto pracovním listě podrobněji popisována).

Tento výukový materiál vznikl v rámci projektu Moderní geoinformační metody ve výuce 3 GIS a kartografie na Přírodovědecké fakultě Univerzity Karlovy v Praze v roce 2014.

# **Výběry**

Jednou ze základních operací při práci s vektorovými daty je provedení výběru (*Select*) prvků splňujících zadanou podmínku. Podmínka se může vztahovat jak k vlastnostem prvku uvedených v atributové tabulce, tak k prostorovým vlastnostem prvku.

Výběr prvků na základě vlastností prvku uvedených v atributové tabulce se provádí pomocí dotazu psaného SQL syntaxí (SQL je zkratkou pro Structured Query Language).

Základ SQL dotazu je vždy stejný

SELECT \* FROM TABLE WHERE *PODMÍNKA*

"Vyber všechny prvky z dané tabulky, které splňují podmínku…"

Podmínka v SQL syntaxi je tvořena výroky, definujícími požadovanou vlastnost prvku, například

#### "POCET\_OBYVATEL" > 1000

"Hodnota ve sloupci POCET\_OBYVATEL je větší než 1000".

Výroky v podmínce je možné kombinovat dle pravidel výrokové logiky, například:

"POCET\_OBYVATEL" > 1000 AND "POCET\_ZEN" <= 5000

"Hodnota ve sloupci POCET\_OBYVATEL je větší než 1000 a zároveň hodnota ve sloupci POCET\_ZEN je menší nebo rovna 5000".

Při tvorbě SQL dotazu je důležité důsledně dodržovat povolenou syntaxi ("není uvozovka jako uvozovka"). Níže je uvedeno několik běžných situací mající vliv na podobu syntaxe:

- hodnota ve sloupci typu *Text* je uvozena jednoduchými uvozovkami, 'Polička';
- pokud dotaz směřuje do atributové tabulky, která není uložena v databázi, pak název sloupce je zapsán mezi dvojité uvozovky "NAZEV";
- pokud dotaz směřuje do atributové tabulky uložené v databázi, pak název sloupce je zapsán do hranatých závorek [NAZEV].

Druhou možností, jak vytvořit výběr prvků z vektorové vrstvy, je na základě jeho prostorových vlastností, tedy **prostorovým dotazem.** Rozdíl prostorového dotazu oproti dotazu do atributové tabulky spočívá ve skutečnosti, že v prostorovém dotazu vždy posuzujeme prostorové vlastnosti prvku vůči jiné vektorové vrstvě a vyhodnocujeme, zdali platí zadaný prostorový vztah mezi prvkem a druhou vrstvou či nikoliv. Vyhodnocení se provádí na základě informací uložených ve sloupci *Shape* (připomeňme si, že právě v tomto sloupci jsou uloženy prostorové vlastnosti prvku).

Samozřejmě by bylo možné sestavit SQL dotaz, kterým by byla zapsána podmínka vzájemných prostorových vztahů. Avšak sestavit takový SQL dotaz není triviální, proto ve většině GIS je pro prostorový dotaz vytvořeno samostatné uživatelské rozhraní, ve kterém uživatel označí:

- vrstvu, ze které je třeba prvky vybrat,
- vrstvu, vůči které se budou posuzovat vzájemné prostorové vlastnosti,
- podmínku definující prostorový vztah.

V ArcGIS je možné volit z následujících prostorových vztahů (ilustrativní obrázky byly převzaty z nápovědy [Help ArcGIS\)](http://resources.arcgis.com/en/help/main/10.2/index.html#//00s50000002q000000):

- **Intersect**, tj. prvek má prostorový průnik s danou vrstvou (protínají se v prostoru).
- **Are within a distance of**, tj. prvek leží v dané vzdálenosti od prvků v druhé vrstvě (protíná obalovou zónu, vytvořenou kolem prvků druhé vrstvy). Pokud se parametr vzdálenosti zvolí nulový, prostorový dotaz odpovídá dotazu *Intersect*.
- **Are within**, tj. prvek se nachází uvnitř prvku druhé vrstvy, avšak oba dva prvky mohou sdílet společnou hranici.
- **Are completely within**, tj. celý prvek se nachází uvnitř prvku druhé vrstvy a prvky nesmí mít společnou hranici. Tento dotaz je reverzní k dotazu *Completely contain*.
- **Contain**, tj. uvnitř vybraného prvku se nachází prvek z druhé vrstvy, prvky mohou mít společnou hranici. Dotaz je reverzní k dotazu *Are within*.
- **Completely contain**, tj. uvnitř vybraného prvku se nachází celý prvek z druhé vrstvy, aniž by sdílely společnou hranici.
- **Have their centroid in**, tj. centroid vybraného prvku se nachází v některém z prvků druhé vrstvy.

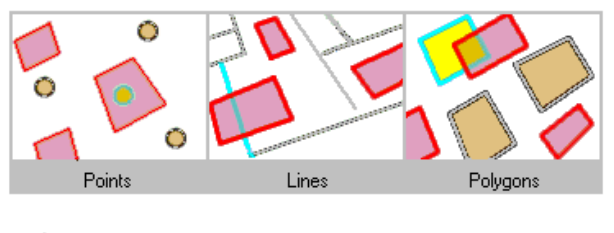

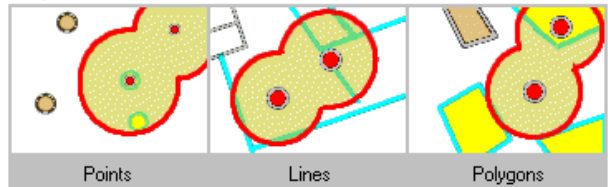

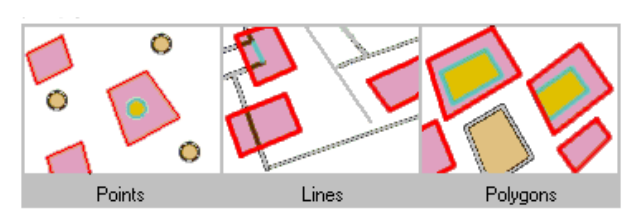

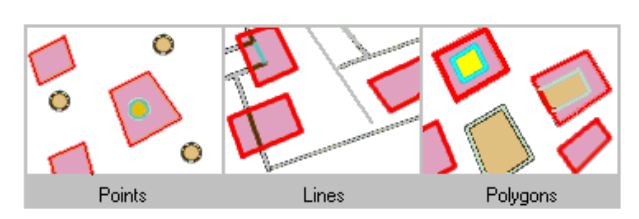

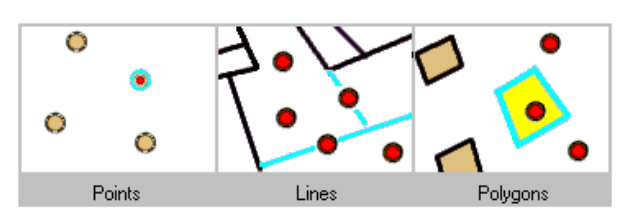

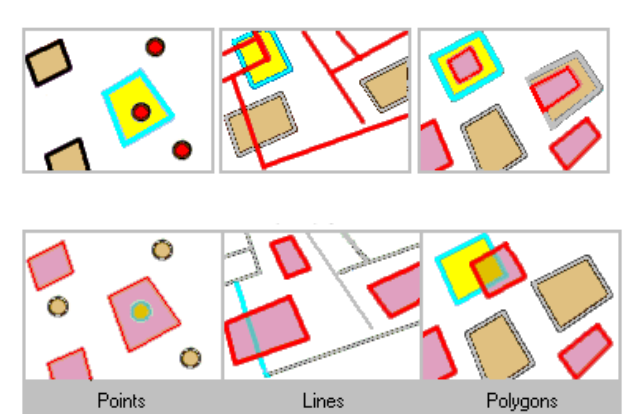

Tento výukový materiál vznikl v rámci projektu Moderní geoinformační metody ve výuce 5 GIS a kartografie na Přírodovědecké fakultě Univerzity Karlovy v Praze v roce 2014.

- **Share a line segment with**, tj. vybraný prvek má alespoň jednu společnou linii s některým z prvků druhé vrstvy. Tento dotaz nelze použít pro vrstvu s geometrií *Point*, resp. *Multipoint*.
- **Touch the boundary of**, tj. prvky mají společnou hranici, alespoň v jednom bodě.
- **Are identical to**, tj. prvky v obou vrstvách mají absolutně stejnou geometrii. Tento dotaz lze použít, pouze pokud typ geometrie obou vrstev je shodný.
- **Are crossed by the outline of**, tj. prvky mají bodový průnik na společné hranici, sdílí bod, ale ne linii.
- **Contain (Clementini)**, tj. vybraný prvek se nachází uvnitř prvku z druhé vrstvy, prvky mohou mít společnou hranici, avšak pokud jsou prvky identické, pak nebudou do výběru zahrnuty. Název Clementini odkazuje na topologické pravidlo popsaném v článku A Small Set of Formal Topological Relationships Suitable for End-User Interaction od E. Clementiniho, P. Di Feliceho a P. van Oosteroma v červnu 1993.
- **Are Within (Clementini)**, tj. vybraný prvek se nachází celý uvnitř některého z prvků z druhé vrstvy a žádná z jeho částí neleží mimo posuzovanou geometrii, prvky mohou sdílet hranici, což je rozdílné od dotazu *Completely within*.

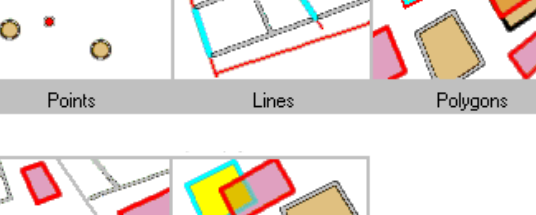

Polygons

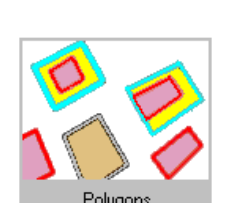

Lines

Ô

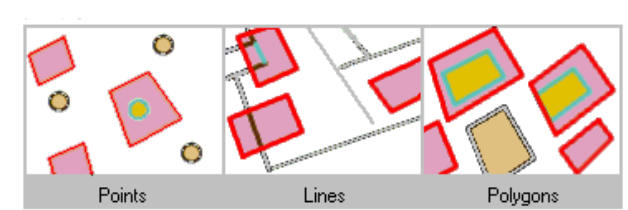

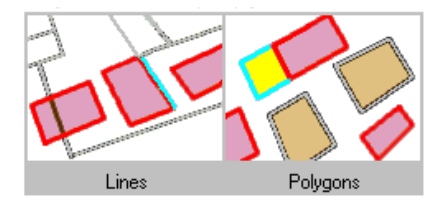

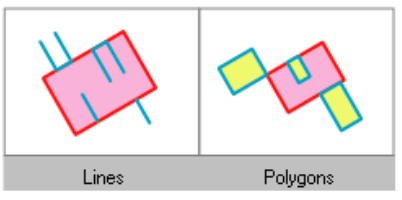

# **Propojení tabulek na základě prostorových vztahů (operace** *Spatial Join***)**

Prostorové vztahy mezi vrstvami, které jsou popsány v předchozí části, lze využít i pro propojení dvou atributových tabulek vektorových dat. Na rozdíl od operace *Join* nebude propojení definováno na základě propojovacích sloupců (viz část Propojení dvou tabulek), ale na základě vzájemných prostorových vztahů mezi sloupci *Shape*. Obdobně jako u propojení tabulek na základě jejich atributů, mohou prostorovým propojením vzniknout vazby one-to-one a one-to-many.

Tento výukový materiál vznikl v rámci projektu Moderní geoinformační metody ve výuce 7 GIS a kartografie na Přírodovědecké fakultě Univerzity Karlovy v Praze v roce 2014.

# **Praktické aplikace**

Do nového projektu formátu *mxd* nahrajte vrstvu kraje a otevřete atributovou tabulku vrstvy. Nejprve si prohlédněte jednotlivé sloupce v atributové tabulce a odhadněte, co mohou znamenat.

Úkol 1 demonstruje základní funkce, pomocí kterých lze analyzovat informace v atributové tabulce. Kliknutím pravého tlačítka myši na záhlaví sloupce otevřeme nabídku funkcí (viz obr. níže), díky kterým můžeme upravovat podobu atributové tabulky, např. měnit pořadí sloupců, nebo srovnat záznamy.

- Funkce *Sort Ascending* / *Sort Descending* umožní sestupně/vzestupně srovnat záznamy.
- Funkce *Advanced Sorting* umožní využít pro srovnání záznamů dva a více sloupců.
- Funkce *Summarize* spočítá sumační tabulku pro záznamy v daném sloupci.
- *Statistics* umožňuje získat statistický přehled o daném sloupci.

# **Úkol 1**

Určete, který kraj měl v roce 1991 nejvíce a který nejméně obyvatel. Dále stanovte, kolik obyvatel mělo Česko v roce 1991 a který kraj se svým počtem obyvatel nejvíce přiblížil průměrné hodnotě.

### **Řešení**

**Krok 1:** Setřídíme záznamy podle sloupce OB91.

Kliknutím pravého tlačítka myši na sloupec OB91 otevřeme nabídku a pomocí funkcí *Sort Ascending* nebo *Sort Descending* setřídíme záznamy v atributové tabulce, takže pak je snadnou záležitostí odečíst kraj s největším (Moravskoslezský kraj) a nejmenším (Karlovarský kraj) počtem obyvatel v roce 1991.

**Krok 2:** Zobrazíme statistický přehled pro sloupec OB91.

Pro zjištění celkového počtu obyvatel v Česku v roce 1991 lze samozřejmě sečíst manuálně všech 14 údajů za jednotlivé kraje, avšak efektivnější je zobrazit si statistický přehled daného sloupce, pomocí funkce *Statistics*. Údaj *Sum* udává sumu všech položek a zároveň tedy i počet obyvatel Česka v roce 1991.

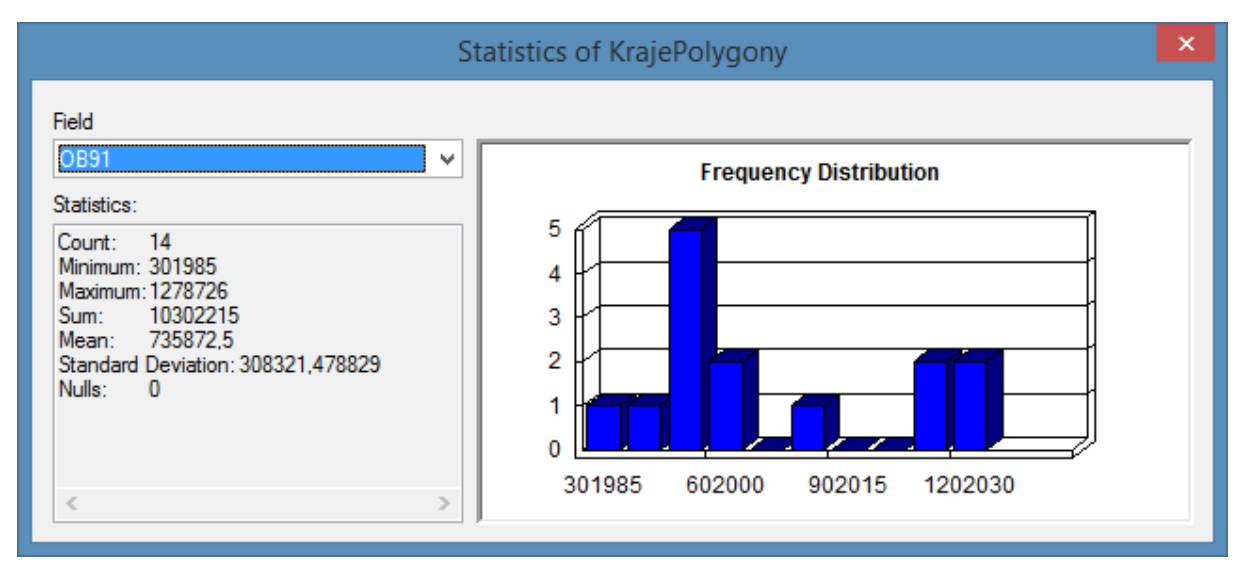

Tento výukový materiál vznikl v rámci projektu Moderní geoinformační metody ve výuce 8 GIS a kartografie na Přírodovědecké fakultě Univerzity Karlovy v Praze v roce 2014.

#### **Zajímavost 1:**

Projděte jednotlivé sloupce atributové tabulky a zjistěte, u kterých sloupců nelze použít funkci *Statistics*. Zdůvodněte dále, proč tomu tak je.

*Statistický přehled může být spočítán pouze pro sloupce, které obsahují číselný datový typ (tj. sloupce typu Short, Long, Double a Float), pro ostatní typy (např. Text) nelze statistiku spočítat.*

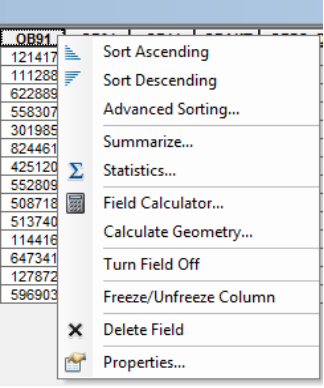

# **Úkol 2**

Určete, jak se mezi roky 1991 a 2001 změnil počet obyvatel v jednotlivých krajích a označte ty kraje, ve kterých došlo k úbytku obyvatelstva.

Je dobrou praxí ukládat nové hodnoty v atributové tabulce do nového sloupce a nepřepisovat sloupce stávající. Proto nejprve vytvoříme v atributové tabulce nový sloupec vyvoj\_ob, do kterého pak spočteme rozdíl v počtu obyvatel mezi roky 1991 a 2001. Dále přidáme další nový sloupec prirustek, do kterého pomocí textu "ano" a "ne" označíme, zda v kraji došlo k přírůstku, nebo k úbytku obyvatelstva. Jak přidat nový sloupec, se lze dozvědět z [videa 1: http://youtu.be/hcMueSs6cS4.](http://youtu.be/hcMueSs6cS4)

### **Řešení**

**Krok 1:** Do atributové tabulky přidáme nové sloupce.

Klikem na ikonu *Table options*  $\boxed{=}$  **r** rozbalíme nabídku a zvolíme funkci *Add Field*. Otevře se dialogové okno, do kterého vyplníme název sloupce vyvoj\_ob (Pozor! Vždy vyplňujte bez diakritiky a mezer o maximální délce 10 znaků!), zvolíme typ sloupce *Short Integer* (Pozor! Je nutné zvolit správný typ sloupce, viz vysvětlení z teoretické části) a rozsah sloupce (*Precision* = 10). Obdobně přidáme sloupec prirustek, typ sloupce nastavíme na *Text* a rozsah sloupce na 3.

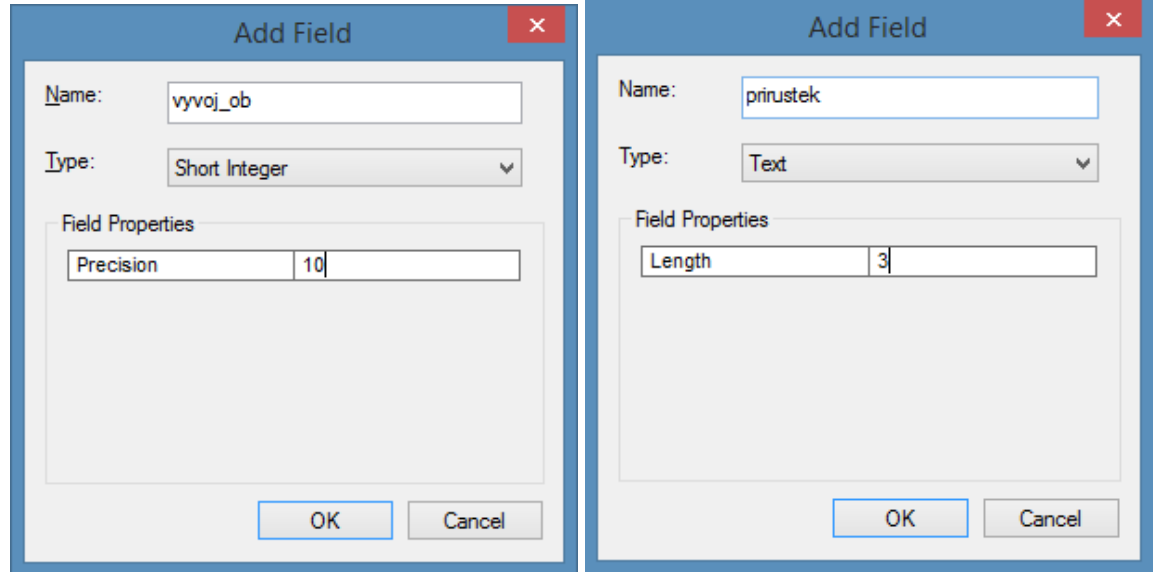

Tento výukový materiál vznikl v rámci projektu Moderní geoinformační metody ve výuce 9 GIS a kartografie na Přírodovědecké fakultě Univerzity Karlovy v Praze v roce 2014.

**Krok 2:** Nástroj *Field Calculator* nám umožní spočítat do sloupce jakoukoliv hodnotu a využít přitom i údaje z jiných sloupců.

Kliknutím pravého tlačítka myši na záhlaví sloupce vyvoj\_ob otevřeme nabídku a vybereme *Field Calculator*. Otevře se nové dialogové okno pro sestavení vzorce výpočtu, jak mají být vypočteny hodnoty ve sloupci vyvoj\_ob. V našem případě platí, že vývoj počtu obyvatel zjistíme jako rozdíl počtu obyvatel v roce 2001 a počtu obyvatel v roce 1991. Vzorec se zapisuje buď v syntaxi programovacího jazyka VB Script, nebo v syntaxi jazyka Python (volba *Parser* v dialogovém okně). Naštěstí nemusíme být programátoři, abychom toho byli schopni. Vzorec sestavíme tak, že dvojklikem z nabídky určíme, které sloupce se použijí pro výpočet (viz [video 2: http://youtu.be/jLKMFZyVwNI\)](http://youtu.be/jLKMFZyVwNI). Pro Parser VB Script vypadá zápis vzorce takto: [OB01]-[OB91].

**Krok 3:** Označíme jen ty záznamy, pro které chceme pomocí *Field Calculator* spočítat novou hodnotu.

Do sloupce prirustek vyplníme opět pomocí *Field Calculator* text ano/ne podle toho zda rozdíl mezi lety 2001 a 1991 (který máme spočítaný ve sloupci vyvoj\_ob) byl kladný či záporný (viz [video 3:](http://youtu.be/bHF_6o74ENM)  [http://youtu.be/bHF\\_6o74ENM\)](http://youtu.be/bHF_6o74ENM).

Field Calculator Parser<br><sup>©</sup> VB Script © Python .<br>Fields: Type: Functio  $FID$ (a) Number Shape CISORP CISORP<br>KODORP<br>NAZORP ◯ Date OB91 OB91<br>OB01<br>OB\_311202 OKRES Show Codeblock prirustek : "ano Clear [Load... | Save... | Help OK Cancel

Nejprve označíme v atributové tabulce ty položky, které mají kladné hodnoty ve sloupci vyvoj\_ob a pak pravým klikem na záhlaví sloupce prirustek otevřeme *Field Calculator*. Jako Parser zvolíme VB Script a napíšeme "ano" (pozor na správně použité uvozovky). **Výpočet se provede pouze pro vybrané řádky.** V dalším kroku obdobně vyplníme hodnotu "ne" pro všechny záznamy, které mají ve sloupci vyvoj\_ob zápornou hodnotu.

#### **Zajímavost 2:**

Pomocí *Field Calculator* lze sestavit i velmi komplikované výpočetní vzorce včetně odmocniny hodnot, zaokrouhlování a podmínek. Podrobněji jsou tyto možnosti rozepsány v nápovědě *Field Calculator – About calculating Fields*.

# **Úkol 3**

#### Určete pro každý kraj jeho rozlohu v km<sup>2</sup>. Který z krajů se nejvíc blíží průměrné hodnotě za Česko?

#### **Řešení:**

**Krok 1:** Přidáme nový sloupec rozloha.

Podobně jako v kroku 1 u úkolu 2 přidáme do atributové tabulky nový sloupec rozloha. Typ sloupce zvolíme jako *Double* (*Precision* = maximální počet číslic, *Scale* = počet číslic za desetinnou čárkou).

**Krok 2:** Vypočítáme rozlohu pomocí funkce *Calculate Geometry.*

Pravým klikem na záhlaví sloupce "rozloha" otevřeme funkci *Calculate Geomery*. Vybereme, kterou geometrickou vlastnost (*Property*) chceme spočítat. Zvolíme souřadnicový systém a jednotky.

**Krok 3:** Přidáme nový sloupec do atributové tabulky, do kterého spočteme rozdíl od průměrné hodnoty rozlohy kraje v Česku.

Obdobně jako v kroku 1 přidáme do atributové tabulky nový sloupec odchylka. Typ sloupce zvolíme jako *Double*. Zobrazíme statický přehled sloupce "rozloha" (viz krok 2 v úkolu 1) a zjistíme průměr z rozlohy krajů. Pomocí Field Calculator (viz krok 2 v úkolu 2) spočteme rozdíl rozlohy kraje od průměru za Česko: ([rozloha] – 5633,339522).

# **Úkol 4**

#### Rozšiřte atributovou tabulku vrstvy Kraje o data z Českého statistického úřadu.

### **Řešení**

Do projektu nahrajte tabulku *kraje\_stat\_urad.dbf* a prozkoumejte, co je její obsahem.

**Krok 1:** Nalezení sloupce, přes které by bylo možné realizovat propojení tabulky *kraje\_stat\_urad.dbf* s atributovou tabulkou vrstvy Kraje (viz poznatky z teoretické části).

Sloupce pro propojení tabulek musí splňovat dvě podmínky:

- 1. Musí obsahovat jedinečné hodnoty pro každý záznam v daném sloupci, aby bylo možné jednoznačně identifikovat každý jednotlivý záznam.
- 2. Sloupce v každé z tabulek musí obsahovat ty samé hodnoty.

Sloupec, který uvedené podmínky splňuje v obou tabulkách, je NAZEVKR.

**Krok 2:** Propojení tabulek pomocí operace Join [\(viz video 4: http://youtu.be/ncX5Y6\\_qljQ\).](https://www.youtube.com/watch?v=ncX5Y6_qljQ)

V atributové tabulce vrstvy kraje klikem na ikonu *Table options* rozbalíme nabídku a zvolíme funkci *Joins and Relates*  $\rightarrow$  *Join.* Otevře se nové dialogové okno, ve kterém postupně nadefinujeme, přes který sloupec z atributové tabulky vrstvy kraje bude *Join* realizována (1), kterou tabulku chceme připojit (2) a přes který sloupec z připojované tabulky chceme *Join* realizovat (3).

**Krok 3:** Přeuložíme vrstvu do nové vrstvy, v níž máme k dispozici rozšířenou atributovou tabulku.

Pravým klikem na vrstvu *Kraje* zvolíme možnost *Data Export Data* a uložíme data do nové vrstvy *shapefile*.

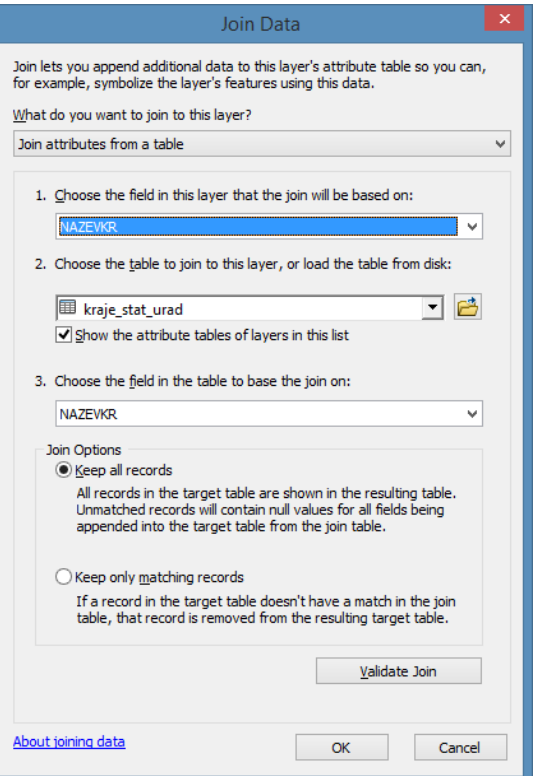

Tento výukový materiál vznikl v rámci projektu Moderní geoinformační metody ve výuce 11 GIS a kartografie na Přírodovědecké fakultě Univerzity Karlovy v Praze v roce 2014.

V další části se zaměříme na způsob, jak vybrat z vrstvy jen ty záznamy, které splňují určitou podmínku. Podmínka může vycházet buď z informací v atributové tabulce, pak hovoříme o výběru na základě atributů (*Select by Attributes*), nebo na prostorových vztazích, pak hovoříme o výběru na základě polohy (*Select by Location*).

# **Úkol 5**

Využijte faktu, že jste obohatili atributovou tabulku vrstvy Kraje o data z Českého statistického úřadu a vyberte ty kraje, ve kterých se nachází více žen než mužů.

### **Řešení**

**Krok 1:** Výběr, zda se jedná o *Select by Attributes* nebo *Select by Location.*

Protože v podmínce využíváme informací z atributové tabulky, vybereme volbu *Select by Attributes*.

**Krok 2:** Sestavení SQL dotazu (viz [video 5: http://youtu.be/tQsvaLEsozo\)](http://youtu.be/tQsvaLEsozo).

Otevřeme atributovou tabulku vrstvy *Kraje* a klikem na ikonu *Table options* **E** rozbalíme nabídku a zvolíme funkci *Select by Attributes*. V dialogovém okně je třeba sestavit SQL dotaz, který zní **"Vyber všechny záznamy, pro které platí, že údaj ve sloupci "MUŽI" je menší než údaj ve sloupci "ŽENY" ("MUZI" < "ZENY").** Pro správnou syntaxi SQL dotazu využijeme interaktivitu okna (dvojklik na sloupec vytvoří záznam sloupce v okně pro SQL dotaz).

#### Také v SQL dotazu můžeme libovolně kombinovat údaje z více sloupců atributové tabulky.

# **Úkol 6**

#### Vyberte ty kraje, kde je záporné saldo přírůstku obyvatelstva.

#### **Řešení**

**Krok 1:** Sepsání podmínky pomocí údajů v atributové tabulce.

Hledáme ty kraje, pro které platí, že součet narozených a přistěhovalých je menší než součet zemřelých a vystěhovalých.

**Krok 2:** Vytvoříme SQL dotaz.

Otevřeme funkci Select by Attributes a sestavíme dotaz:

("NAROZENI"+ "PRISTEHOVA") < ("ZEMRELI" +"VYSTEHOVAL")

*Zajímavost 3:*

*Pokud bychom potřebovali vybrat opačnou skupinu krajů (tj. ty, které mají kladné saldo), lze pře*psat podmínku dotazu. Avšak jednodušší je využít funkci Switch Selection <sup>R</sup>il, která obrátí výběr *prvků. Funkce Switch Selection bylo možné úspěšně využít i v úkolu 2 při výběru krajů, ve kterých nedošlo k přírůstku obyvatelstva.*

Tvorba SQL dotazu je založena na výrokové logice (viz Teorie). Vždy je proto nutné podmínku zjednodušit na sérii výroků a ty propojit pomocí výrokové logiky, což si ukážeme v následujícím úkolu.

# **Úkol 7**

Vyberte ty kraje, jejichž rozloha je mezi 4 000 a 6 000 km<sup>2</sup>nebo větší či rovna 7 500 km<sup>2</sup>.

# **Řešení**

**Krok 1:** Sepíšeme podmínky pomocí údajů v atributové tabulce.

Hledáme ty kraje, pro které platí, že údaj ve sloupci rozloha je větší jak 4 000 km<sup>2</sup> a zároveň údaj ve sloupci rozloha je menší jak 7 000 km<sup>2</sup>, nebo údaj ve sloupci rozloha je větší či rovno jak 7 500 km<sup>2</sup>.

**Krok 2:** Vytvoříme SQL dotaz.

Otevřeme funkci *Select by Attributes* a sestavíme dotaz:

"rozloha" > 4000 AND "rozloha" < 7000 OR "rozloha" >= 7000

Podmínka nemusí být založena pouze na číselných údajích. Můžeme položit dotaz i na textové informace.

# **Úkol 8**

Vyberte všechny kraje, jejichž název začíná písmeny "Ji..."

### **Řešení**

K vytvoření tohoto dotazu je třeba se umět orientovat v zástupných znacích. V SQL platí, že znak % nahrazuje libovolný počet znaků. SQL dotaz tedy bude znít:

"NAZEVKR" LIKE 'Ji%'

V poslední části se zaměříme na výběr prvků podle vzájemných prostorových vztahů. Do projektu *mxd* přidejte novou vrstvu silnic (silnice.shp) a vrstvu obcí (obce\_b.shp).

# **Úkol 9**

Vyberte všechny obce Kraje Vysočina, které se nacházejí od dálnice D1 v maximální vzdálenosti 10 km a uložte je do nové vrstvy formátu shapefile.

### **Řešení**

**Krok 1:** Vytvoříme samostatnou vrstvu Kraje Vysočina (viz [video 6: http://youtu.be/qZkJ0QFGXTk\)](http://youtu.be/qZkJ0QFGXTk).

Z vrstvy *kraje* vybereme Kraj Vysočina a výběr uložíme do nové vrstvy (layer), pravým klikem na vrstvu Silnice zvolíme možnost Selection  $\rightarrow$  Create Layer from Selected Features. Vrstvu přejmenujeme z Kraje Selection na vysocina.

**Krok 2:** Z vrstvy silnic vyberme dálnici D1.

Pomocí *Select by Attributes* vybereme ty silniční úseky, pro které platí, že "CISLO\_SIL" = 'D1'. Výběr uložíme do nové vrstvy (layer).

**Krok 3:** Vybereme obce ležící v Kraji Vysočina (viz [video 7:](http://youtu.be/yFi8LI8TMsI)  [http://youtu.be/yFi8LI8TMsI\)](http://youtu.be/yFi8LI8TMsI).

Pomocí prostorového dotazu vybereme všechny prvky z vrstvy obce, které mají prostorový průnik s vrstvou vysocina.

Dialogové okno pro tvorbu prostorového dotazu (*Select by Location*) nalezneme na hlavní liště pod záložkou *Selection*.

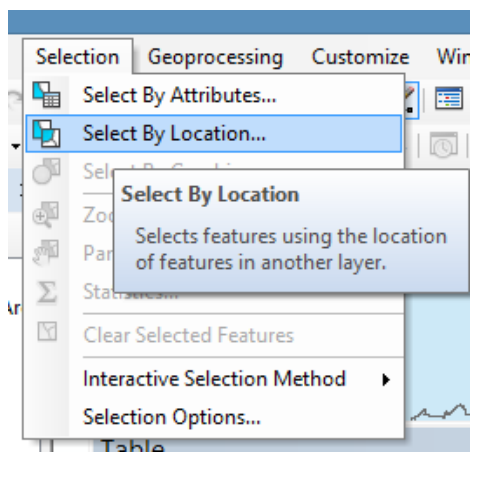

V prvním kroku zvolíme, o jaký typ výběru se jedná (*select features from*). Dále určíme vrstvu, ze které budeme vybírat prvky (obce\_b). Nakonec zvolíme, vůči které vrstvě bude definována prostorová podmínka (vysocina) a o jakou prostorovou podmínku se jedná (*intersect the source layer feature*).

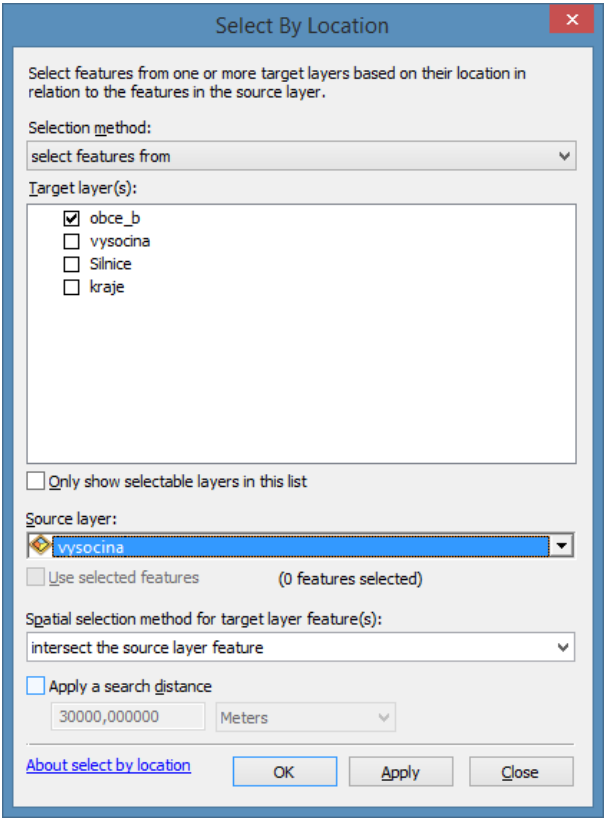

Tento výukový materiál vznikl v rámci projektu Moderní geoinformační metody ve výuce 14 GIS a kartografie na Přírodovědecké fakultě Univerzity Karlovy v Praze v roce 2014.

**Krok 4:** Výběr obcí z Kraje Vysočina, které se nacházejí maximálně 10 km od dálnice D1.

Opět otevřeme dialogové okno *Select by Location*. Protože v tomto kroku zužujeme již provedený výběr obcí, zvolíme jako metodu výběru *"Select from the currently selected features in"*. Vrstva, ze které vybíráme je stále obce b. Avšak tentokrát je prostorová podmínka vztažena k vrstvě dálnice D1 – *are within a distance of the source layer feature*.

**Krok 5:** Export finálního výběru.

Finální výběr uložíme do nové vrstvy (*layer*) s názvem *final selection*. Takto bude vrstva vždy k dispozici v daném projektu *mxd*, avšak není z ní vytvořena samostatná vrstva *shapefile*, kterou by bylo možné použít i v jiných projektech. Proto vedle uložení do samostatné vrstvy vyexportujeme výběr do nové vrstvy *shapefile*. Pravým klikem na vrstvu *final selection* zvolíme možnost *Data – Export Data* a uložíme data do samostatné vrstvy *shapefile*.

# **Opakování aneb teď to zkuste sami**

- 1. Spočtěte hustotu zalidnění v jednotlivých krajích Česka a určete, který kraj má nejnižší a který nejvyšší hustotu zalidnění.
- 2. Pomocí *Select by Attributes* vyberte vhodné oblasti ORP a napište, kolik prvků bylo vybráno.
	- Oblasti ORP, které mají více jak 30 000 obyvatel.
	- Oblasti ORP patřící do okresu Břeclav (kód 3704).
	- $-$  Oblasti ORP jejichž rozloha je mezi 300 a 500 km $^2$ .
	- Oblasti ORP, jejichž název začíná na B.
- 3. Pro potřeby plánování autobusové dopravní obslužnosti vyberte všechny obce v Pardubickém kraji, které leží ve vzdálenosti větší než 5 km od železnice a mají více jak 600 obyvatel.

# **Souhrn aneb co byste si měli pamatovat**

- V GIS musí každá z atributových tabulek obsahovat sloupec obsahující jednotný identifikátor prvku a sloupec definující geometrii prvku.
- Při zakládání nového sloupce je důležité zvolit vhodný datový typ sloupce.
- Je možné propojit dvě tabulky na základě hodnot v nich uloženích, způsob propojení se odvíjí od vlastností propojovacích sloupců.
- Na základě vlastností uložených v atributové tabulce lze vybrat pouze určitou skupinu prvků. Rozlišujeme dva typy výběrů, jeden využívající atributy prvku, druhý jeho prostorové vlastnosti.
- Při tvorbě výběru na základě atributů prvku je využit SQL dotaz a výroková logika.
- Pokud je potřeba zachovat vybrané prvky, je nutné výběr uložit do nového souboru pomocí funkce *Export Data*.

# **Zdroje**

Celou řadu užitečných rad a tipů jak efektivně využívat funkce popsané v tomto pracovním listu se dozvíte v nápovědě ArcGIS. V seznamu níže jsou uvedeny odkazy na témata, kterými se tento pracovní list věnoval.

- Přehled datových typů sloupců v atributové tabulce a vlastnosti jednotlivých datových typů (*ArcGIS field data types*): [http://resources.arcgis.com/en/help/main/10.2/index.html#//003n0000001m000000.](http://resources.arcgis.com/en/help/main/10.2/index.html#//003n0000001m000000)
- Popis operace *Relate* (*Essentials of relating tables*): [http://resources.arcgis.com/en/help/main/10.2/index.html#//005s0000002t000000.](http://resources.arcgis.com/en/help/main/10.2/index.html#//005s0000002t000000)
- Využití SQL syntaxe v prostředí ArcGIS (*SQL reference for query expressions used in ArcGIS*): [http://resources.arcgis.com/en/help/main/10.2/index.html#//00s500000033000000.](http://resources.arcgis.com/en/help/main/10.2/index.html#//00s500000033000000)
- Tipy jak psát SQL dotazy (*Building a query expression*): [http://resources.arcgis.com/en/help/main/10.2/index.html#/Building\\_a\\_query\\_expression/00s5](http://resources.arcgis.com/en/help/main/10.2/index.html#/Building_a_query_expression/00s50000002t000000) [0000002t000000.](http://resources.arcgis.com/en/help/main/10.2/index.html#/Building_a_query_expression/00s50000002t000000)
- Popis prostorových dotazů (*Using Select By Location*): [http://resources.arcgis.com/en/help/main/10.2/index.html#//00s50000002q000000.](http://resources.arcgis.com/en/help/main/10.2/index.html#//00s50000002q000000)
- Příklady využití funkce Field Calculator (*Calculate Field examples*): [http://resources.arcgis.com/en/help/main/10.2/index.html#//00170000004s000000.](http://resources.arcgis.com/en/help/main/10.2/index.html#//00170000004s000000)

Citace shodná pro všechny uvedené odkazy: Esri: *ArcGIS Resources* [online]. Esri: ©2011 [cit. 22.3.2015].